# **Računalno 3D modeliranje geološke građe područja Ćićarije (Istra)**

# **Radonić, Niko**

# **Undergraduate thesis / Završni rad**

**2021**

*Degree Grantor / Ustanova koja je dodijelila akademski / stručni stupanj:* **University of Zagreb, Faculty of Science / Sveučilište u Zagrebu, Prirodoslovno-matematički fakultet**

*Permanent link / Trajna poveznica:* <https://urn.nsk.hr/urn:nbn:hr:217:098832>

*Rights / Prava:* [In copyright](http://rightsstatements.org/vocab/InC/1.0/) / [Zaštićeno autorskim pravom.](http://rightsstatements.org/vocab/InC/1.0/)

*Download date / Datum preuzimanja:* **2024-07-11**

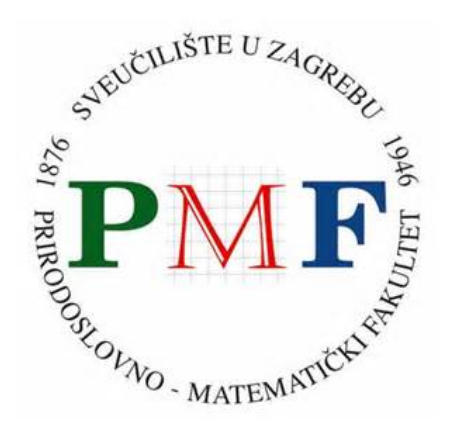

*Repository / Repozitorij:*

[Repository of the Faculty of Science - University o](https://repozitorij.pmf.unizg.hr)f [Zagreb](https://repozitorij.pmf.unizg.hr)

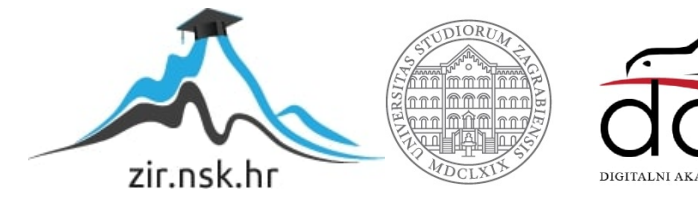

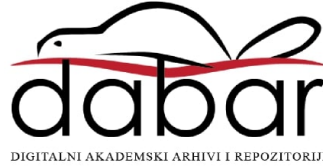

Sveučilište u Zagrebu Prirodoslovno-matematički fakultet Geološki odsjek

Niko Radonić

# **Računalno 3D modeliranje geološke građe područja Ćićarije (Istra)**

Seminar III Preddiplomski studij geologije

Mentor: Doc. dr. sc. Borna Lužar-Oberiter

Zagreb, 2021.

# Sadržaj

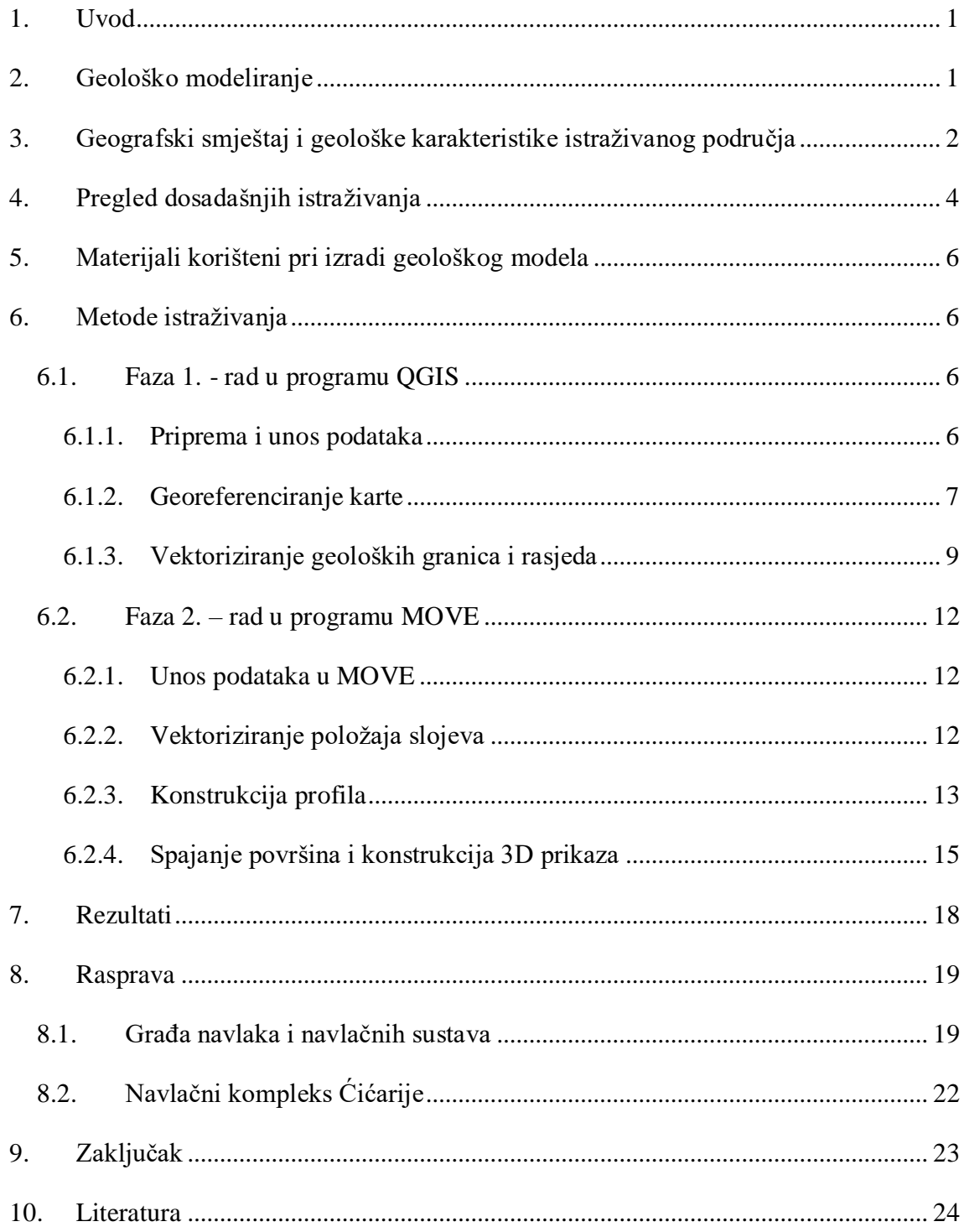

#### <span id="page-3-0"></span>**1. Uvod**

 U ovom seminarskom radu biti će prezentirane najvažnije geološke karakteristike područja Ćićarije i njenog strukturnog sklopa kroz izradu računalnog 3D modela. Detaljno će biti objašnjen postupak pripreme podataka u softveru QGIS, digitalizacije terenskih podataka preuzetih sa geološke karte i profila, te izrade konačnog geološkog 3D modela u softveru MOVE. Geološki model izrađen je na temelju podataka preuzetih iz doktorskog rada "Geološka građa i rekonstrukcija tektogeneze središnjeg dijela Ćićarije" (PALENIK, 2020). Cilj ovog rada je upoznati se s osnovama rada u programima namjenjenim za obradu geoloških podataka i izradu trodimenzionalnih geoloških modela, kao i proučiti strukturne karakteristike navlačnih sustava na primjeru Ćićarije.

## <span id="page-3-1"></span>**2. Geološko modeliranje**

 Geološko modeliranje ima sve veću ulogu u geologiji, geološkom i naftnom inženjerstvu. Hrvatski geološki institut definira geološko modeliranje kao prikupljanje geoloških podataka istraživanog područja, njihovu interpretaciju i obradu te u konačnici izradu geološkog modela. <sup>1</sup> Trodimenzionalni geološki model je digitalni prikaz geološke građe površine i podzemlja istraživanog terena. Izrada takvog modela može imati primjenu u svim granama geologije. Koristi se u svrhu geološkog kartiranja, edukacije, za prikaz hidrogeoloških, geofizičkih i geotehničkih parametara, za dobivanje detaljnog prostornog uvida u geološke parametre kao što su orijentacija i raspored struktura, mehanizmi i uvjeti taloženja, položaj i arhitektura litofacijesa i drugo (e.g. PATON et al., 2007; BERRA et al., 2014; THORTON et al., 2018). S razvojem tehnologije došlo je do modernizacije geološkog rada. Osnovna i temeljna vještina svakog geologa je mogućnost snalaženja i čitanja dvodimenzionalnih zapisa (geološke karte i profili) te njihova izrada. Kako bi geolog shvatio problematiku i građu pojedinog prostora mora moći vizualizirati dostupne podatke u tri dimenzije. U tu svrhu su se u prošlosti pri procesu učenja koristili fizički modeli, perspektivne slike 3D objekata, tehnike nacrtne geometrije i drugo. U današnje vrijeme uz te metode dostupno je i računalno geološko modeliranje koje ubrzava i

-

<sup>&</sup>lt;sup>1</sup> <https://www.hgi-cgs.hr/geolosko-modeliranje/> (01.09.2021.)

pospješuje proces učenja. Prednost geoloških modela je i mogućnost kombinacije i koorelacije različitih podataka na jednom mjestu i u malom vremenskom periodu kao i odabir različitih prikaza i pogleda na iste. Još jedna od prednosti je točnost i mala mogućnost pogreške uz uvijet dobro očitanih i unesenih podataka.

# <span id="page-4-0"></span>**3. Geografski smještaj i geološke karakteristike istraživanog područja**

 Istra predstavlja krajnji dio Jadranske karbonatne platforme te je većinom građena od plitkomorskih karbonata, a manjim dijelom od paleogenskih klastita (fliš) i vapnenačkih breča. Najjednostavnija podjela Istre prema geološkoj građi i različitim vrstama tla seže od početka 20. stoljeća. Podjelu je napravio KREBS (1907) te se ona koristi i danas. Istra se prema njoj dijeli na: Crvenu, Sivu i Bijelu. Crvenu Istru predstavlja područje zapadnog i jugozapadnog dijela poluotoka. Ono je građeno od jurskih, krednih i paleogenskih karbonatnih stijena koje prekriva zemlja crvenica prema kojoj je ovo područje nazvano. Crvena boja zemlje potječe od oksida željeza. Područje središnjeg dijela Istre nazvano je Siva Istra. Karakterizira ju depresija zapunjena fliškim materijalom. To područje se naziva još Pazinski fliški bazen. Bijela Istra obuhvaća sjeveroistok Istarskog poluotoka. Izgrađena je od okršenih krednih i paleogenskih karbonatnih stijena te njoj pripadaju planine Ćićarija i Učka.

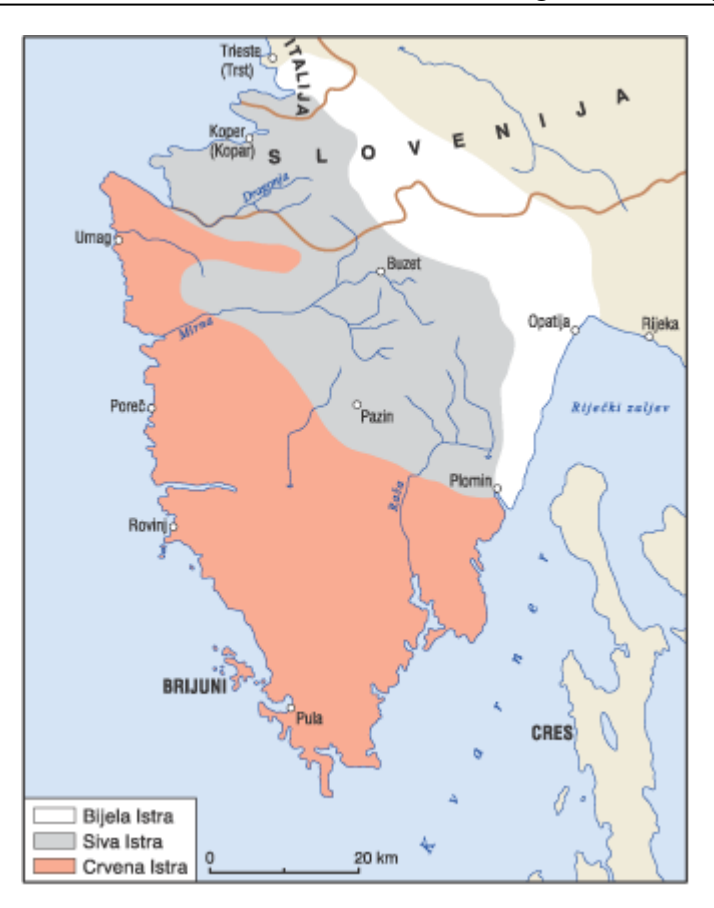

**Slika 1 Podjela Istarskog poluotoka na Bijelu,Sivu i Crvenu Istru (Istarska enciklopedija<sup>2</sup> )**

Ćićarija je pozicionirana na sjeveroistočnom dijelu istarskog poluotoka. Dijelom se pruža kroz Republiku Hrvatsku, a dijelom kroz Republiku Sloveniju. Omeđena je Pazinskim fliškim bazenom na jugozapadu, dolinom Riječine na jugoistoku te Brkinskom sinklinalom na sjeverozapadu, te uz Učku čini gorski dio Istarskog poluotoka (ŠIKIĆ & PLENIČAR, 1975). Ćićarija pripada Dinaridima te ima karakteristično dinarsko pružanje (sjeverozapadjugodistok). Specifična je i ističe se navlačnim kompleksima i ljuskavom građom te je to svrstava u jedno od najzanimljivijih i najkompleksnijih geoloških područja Republike Hrvatske. Karakteristična je i po tome što nema jedinstven hrbat kao većina ostalih planina dinarskog područja već je sastavljena od niza hrptova (PALENIK, 2020). Vrhovi hrptova se nerijetko nalaze na visinama većim od 1000 m, a odvajaju ih veće ili manje udoline.

<u>.</u>

 $2 \frac{\text{http://istra.lzmk/hr/clanak.aspx?id=957}}{2} (25.08.2021.)$ 

Neki od vrhova su Orljak, Brajkov vrh, Šija, Lisina; dok je najviši vrh Planik (1273m) koji je ujedno i najviša točka istarskog poluotoka.

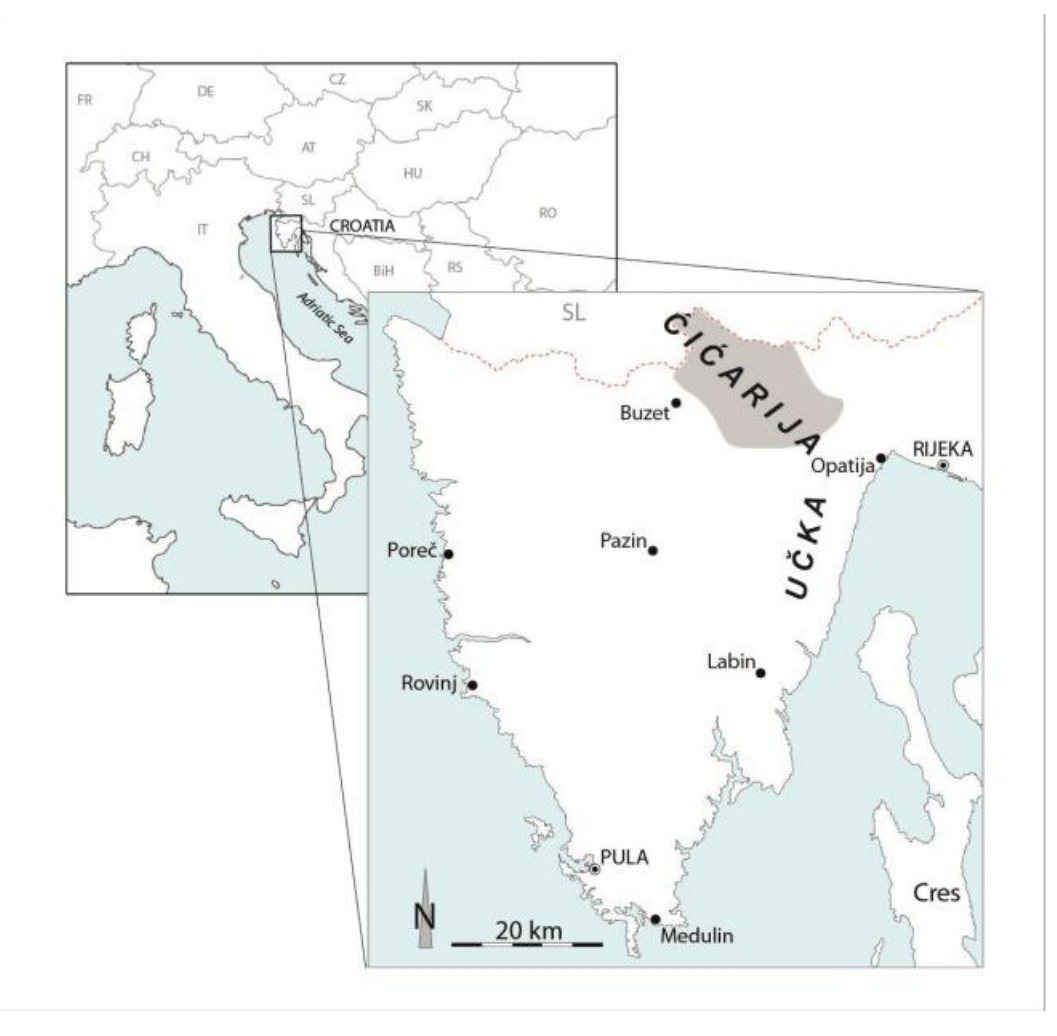

**Slika 2 Karta Republike Hrvatske s povećanim i označenim područjem istraživanja (preuzeto iz PALENIK, 2020)**

# <span id="page-6-0"></span>**4. Pregled dosadašnjih istraživanja**

 Istraživanje područja Ćićarije započeto je još u 19. stoljeću. Prva istraživanja izvodili su austrijski geolozi u svrhu izrade karata Austro-Ugarske monarhije. Godine 1868. izdana je prva geološka karta područja Istre koja je obuhvaćala i Ćićariju. Karta je izrađena kao dio Pregledne geološke karte Austro-Ugarske Monarhije, a izradio ju je austrijski geolog F. Hauer. Kroz godine izdani su mnogi radovi koji obuhvaćaju ovo područje, a u ovom poglavlju će biti predstavljeni neki od značajnijih u pogledu istraživanja strukturnog sklopa i tektogeneze Ćićarije.

Najveće istraživanje na ovom području u 20. stoljeću napravljeno je u sklopu izrade Osnovne geološke karte SFRJ M 1:100 000. Područje Ćićarije zahvaćeno je listom Ilirska Bistrica (ŠIKIĆ et.al., 1972) te tumačem koji dolazi uz list (ŠIKIĆ & PLENIČAR, 1975). Autori su proučavali tektoniku područja i strukturne odnose. Opisali su ljuskavu građu, navlačne sustave i borana područja. Područje zahvaćeno listom podijelili su u pet tektonskih cjelina od kojih je jedna Kredno-paleogenska građa Ćićarije. Tu cjelinu su podijelili na manje dijelove prema njihovim karakterističnim strukturnim obilježljima, npr: "Prevrnuta i navučena sinklinala šireg područja Planika".

MARINČIĆ & MATIČEC (1991) su u svom radu obuhvatili područje srednje i zapadne Istre koje djelomično zahvaća područje Ćićarije. Proučavaju tektonske odnose i deformacijske oblike istraživanog područja. Detaljno opisuju postupke nastanka bora, kao i vrste i količine stresa potrebne za nastanak deformacija. Područje Istre promatraju kao sjeverni dio Jadranske karbonatne platforme koji se podvlači pod krške Dinaride.

Pri izradi ovog seminara najviše korišten i najvažniji je doktorski rad napisan od strane PALENIK (2020) u sklopu izrade Osnovne geološke karte Republike Hrvatske M 1:50 000 čiju izradu provodi Hrvatski geološki institut. Rad se bazirao na području središnjeg dijela Ćićarije te je kartirano područje veće od 220 km<sup>2</sup> . Izdvojeno je 13 neformalnih litostratigrafskih jedinica koje su nazvane prema tipskim jedinicama definiranim na drugim djelovima Jadranske karbonatne platforme te je napravljena detaljna rekonstrukcija paleogeografije današnjeg područja Ćićarije. Izrađeno je 11 geoloških profila poprečnih na pružanje glavnih struktura. Uz profile su priloženi stereogrami na kojima su prikazane slojevitosti. Autor je odredio mehanizme i načine nastanka ljuskave strukture Ćićarije. Područje je s obzirom na strukturnu i geološku građu podjelio na šest tektonskih jedinica.

### <span id="page-8-0"></span>**5. Materijali korišteni pri izradi geološkog modela**

 Nakon odabira teme i izvora podataka koji će biti korišteni za izradu rada u dogovoru s mentorom odabrana su i dva softvera u kojima će se raditi. Izrada se odvijala u dvije glavne faze. Prva faza je rad u softveru QGIS koja se sastoji od tri manja koraka, a druga faza u kojoj je napravljan sam model je rad u softveru MOVE te je ona podjeljena na četiri koraka. Korištena je verzija programa QGIS 3.18.1 Zürich preuzeta sa službenih stranica proizvođača i verzija programa MOVE 2019.1 pokretana akademskom licencom Sveučilišta u Zagrebu dodjeljene od firme Petroleum Experts. Kao što je spomentuo prethodno u uvodu podaci korišteni u izradi rada preuzeti su iz doktorskog rada "Geološka građa i rekonstrukcija tektogeneze središnjeg dijela Ćićarije" (PALENIK, 2020). Karta i profili koji su korišteni dio su nove Osnovne geološke karte Republike Hrvatske u M 1:50 000 u sklopu koje je izrađen navedeni doktorski rad.

### <span id="page-8-1"></span>**6. Metode istraživanja**

#### <span id="page-8-2"></span>*6.1. Faza 1. - rad u programu QGIS*

#### <span id="page-8-3"></span>*6.1.1. Priprema i unos podataka*

 Prije samog unosa podataka u program bilo je potrebno prilagoditi oblik podataka koje će se koristiti. U ovoj fazi korištena je karta središnjeg dijela Ćićarije preuzeta iz PALENIK (2020). Karta je izrezana iz pdf oblika rada u kojem se nalazila te je prebačena u tif oblik datoteke kako bi se mogla pravilno uvesti u alat za georeferenciranje. Nakon toga bilo je potrebno unijeti topografsku osnovu prema kojoj će se moći u idućem koraku georeferencirati karta. Topografsku osnovu se u program dodaje na način da se otvori *Data source Manager* te se otvori podrubrika *WMS/WMTS*. Odabere se novi unos te mu se dodjeli ime i internet adresa servera sa kojeg će biti preuzeti podaci. To su u ovom slučaju stranice Državne geodetske uprave na kojima se pod rubrikom "Mrežne usluge prostornih podataka" može pronaći poveznica za preuzimanje topografske osnove i drugih karata u

različitim mjerilima<sup>3</sup>. Nakon pravilnog unosa i spajanja na server pojavljuje se izbornik u kojem se odabire karta u mjerilu u kojem se želi uvesti u program te koordinatni sustav koji će biti korišten. Odabrana je karta mjerila 1:100 000 i referentni koordinatni sustav MGI 1901 / Balkan zone 5 (Slika 3). Razlog odabira ovog koordinatnog sustava bio je u tome što je korištena karta Ćićarije izrađena u Gauss-Krüger projekciji.

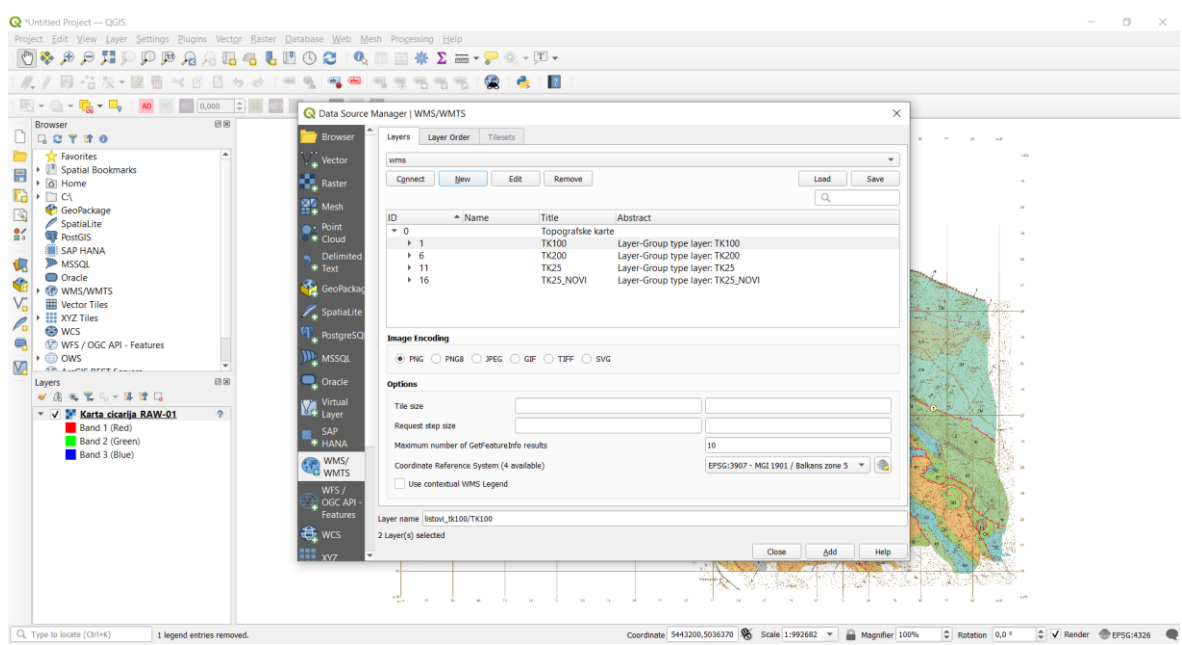

**Slika 3 Prikaz procesa unosa topografske osnove**

#### <span id="page-9-0"></span>*6.1.2. Georeferenciranje karte*

 Georeferenciranje ili drugim nazivom geokodiranje je proces pridruživanja geografskih koordinata pojedinim točkama određenog objekta, u ovom slučaju karti. Cilj ovog koraka je pridružiti kartu topografskoj osnovi i pozicionirati ju na područje na kojem se nalazi u stvarnosti. Postupak kojim je to učinjeno je idući: u padajućem izborniku *Raster* odabrana je stavka *Georeferencer.* Odabirom te stavke otvara se novi prozor u kojem je potrebno ponovno učitati kartu korištenjem ikone za otvaranje rastera. Na učitanoj karti nalazi se pravokutna mreža sa upisanim geografskim koordinatama koja je poslužila kao orijentir. Odabrane su četiri točke, svaka u jednom kutu karte, kojima će se pridružiti pripadajuće

<u>.</u>

<sup>3</sup> <https://dgu.gov.hr/vijesti/mrezne-usluge-prostornih-podataka-drzavne-geodetske-uprave/5015>

<sup>(05.09.2021.)</sup>

vrijednosti geografske širine i dužine. Nakon aktivacije alata za dodavanje točaka precizno se odabere željeno sjecište linija te se unesu pripadajuće koordinate prema x i y osi. Odabirom i unosom vrijednosti zadnje točke prelazi se na odabir transformacijskih postavki. Pristupa im se preko padajućeg izbornika postavke te se otvara obrazac u kojem je bilo potrebno odabrati opcije kao što su tip transformacije, metodu ponovog uzorkovanja, koordinatni sustav. Završni korak je pokretanje georeferenciranja za što se koristi naredba Start georeferencing na alatoj traci. Na slici 4 vidljiv je postupak unosa koordinata i naznačeni su svi korišteni alati.

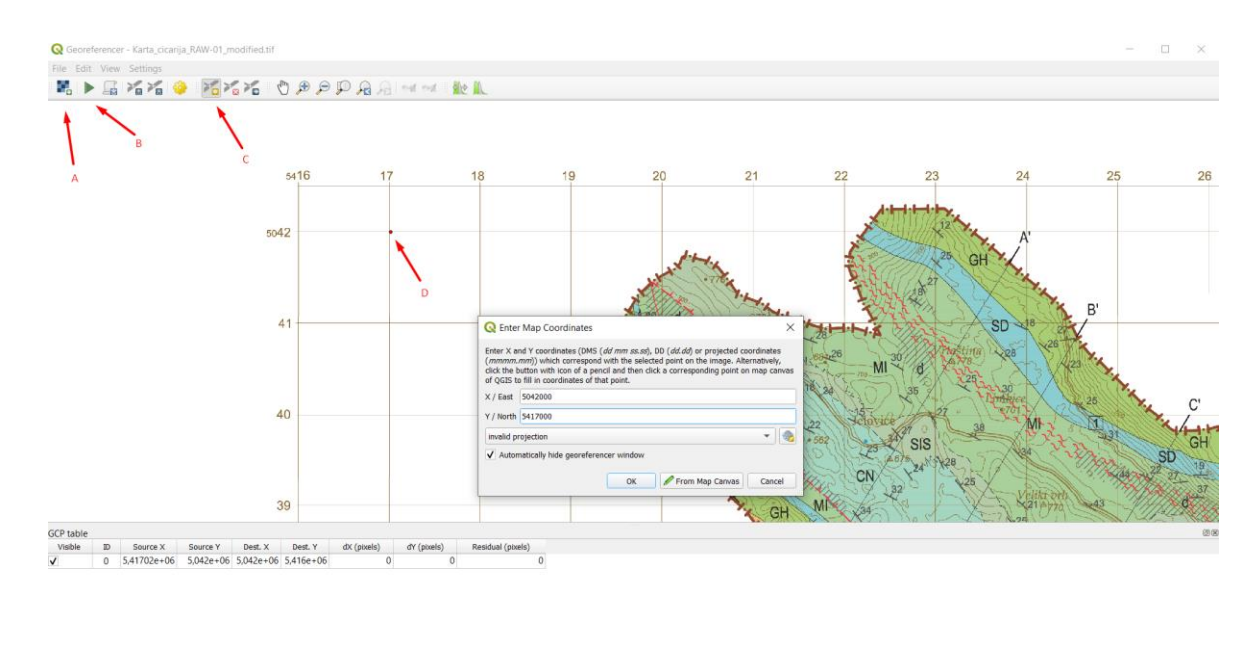

Transform: Not set 117298.504142 EPSG.8677 Rotation 0,0 °

# **Slika 4 Prikaz postupka georeferenciranja karte; A: alat za dodavanje rastera (karte), B: Početak georeferenciranja, C: alat za dodavanje, pomicanje i brisanje točaka,**

**D: Odabrana točka na karti**

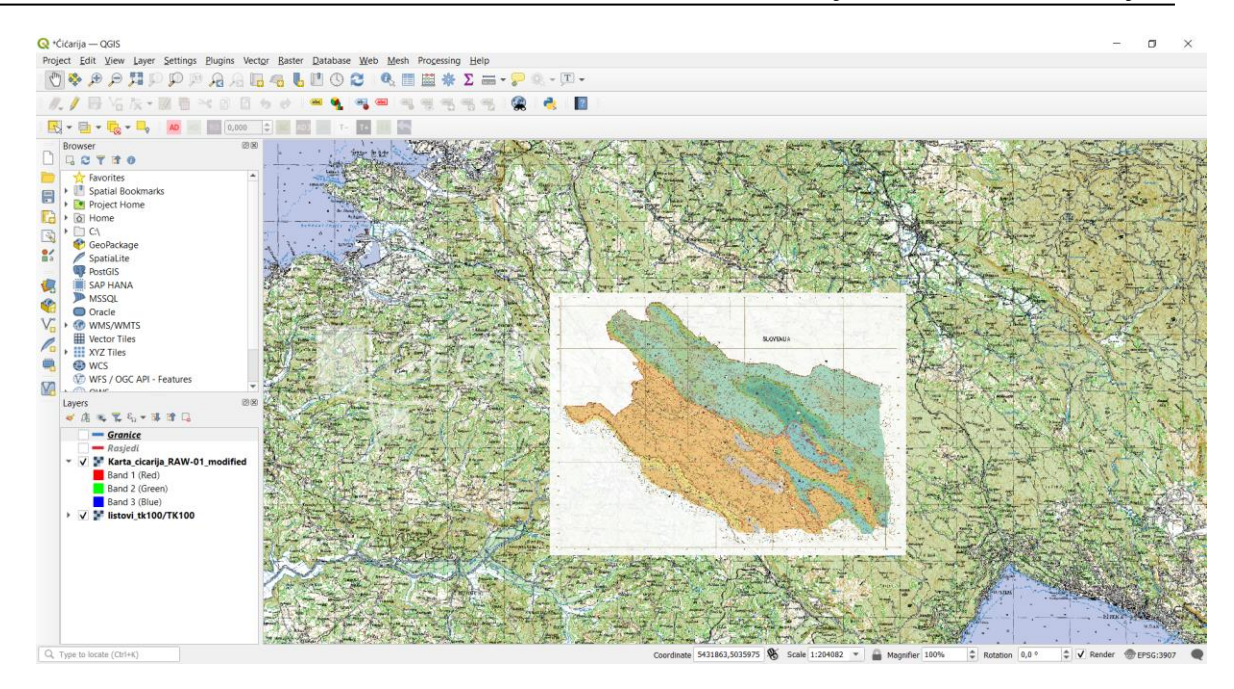

**Slika 5 Karta Ćićarije nakon georeferenciranja; prikaz na topografskoj osnovi u njenom stvarnom geografskom položaju**

#### <span id="page-11-0"></span>*6.1.3. Vektoriziranje geoloških granica i rasjeda*

Proces vektoriziranja granica i rasjeda počinje dodavanjem novog sloja u programu, zasebnog za granice i zasebnog za rasjede. Iz padajućeg izbornika *Layer* odabire se rubrika *Create Layer* te potom *New shapefile layer*. Klikom na tu opciju otvara se novi prozor oblika obrasca u kojem se imenuje sloj, odabire se geometrijski tip zapisa, te već korišteni referentni koordinatni sustav MGI 1901 / Balkan zone 5. Nakon toga u obrascu sljedi područje u kojem se dodaju atributi. Atributu se dodjeljuje ime, tip podatka (tekst, broj, decimalni broj ili datum) i maksimalna dužina njegovog zapisa. Prikaz obrasca nalazi se na slici 6. Obrazac se slično ispunjava i za geološke granice i za rasjede, kod jednih i drugih odabire se linijski tip vektora i iznad navedeni koordinatni sustav**.** Atributi koji se unose analogni su onima iz tumača karte preuzete iz doktorskog rada (PALENIK 2020) kako bi se dodjeljeni atributi podudarali sa oznakama na karti. Kod njihovog imenovanja korištene su kratice zbog lakšeg procesa unosa podataka. Atributi uz geološke granice su: numeracija, tip granice koji označava između koje dvije jedinice/horizonta se granica nalazi (TOP FV, TOP KA...), konformna ili nekonformna (KONF/NEKON), utvrđena ili pretpostavljena granica (UTV/PRET), neprebačena ili prebačena granica (N/P). Određeno je 11 horizonata koji su imenovani na temelju litostratigrafskih jedinica definiranih od

strane PALENIK 2020 (Tablica 1). Atributi pridruženi rasjedima su: numeracija, tip rasjeda koji označava je li rasjed normalan, reverzan ili navlačni (TIP), utvrđen ili pretpostavljen rasjed (UTV/PRET), lijevi ili desni (LI/DE), glavni ili sporedni (GL/SP) i je li rasjed lokalan ili regionalan (LOK/REG). Nakon ispune obrasca kreiran je novi sloj te se može početi s vektoriziranjem pojedine granice ili rasjeda. To se izvodi na način da se prvo na alatnoj traci odabere alat *toggle editing* te potom alat za dodavanje linija. Odredi se koja će se granica ili rasjed na karti vektorizirati te se precizno izvuče linija po liniji rasjeda tj granice. Nakon iscrtavanja otvara se atributna tablica koju je potrebno ispuniti u ovisnosti o svojstvima pojedinog rasjeda ili granice. Postupak je prikazan na slici 7. U slučaju kada dolazi do preklapanja granica i rasjeda međusobno ili jednih s drugima potrebno je prilagoditi snapping opciju kako bi imali "čisto" poklapanje. *Snapping* opcija se aktivira u padajućem izborniku *Project*. Odabire se napredna konfiguracija i podešavaju se stavke kao što su tip podataka na koje se snapping odnosi, tolerancija i jedinica u kojoj je tolerancija izražena. U ovom slučaju je tip objekta *Vertex/Segment*, a tolerancija iznosi 12 piksela.

**Tablica 1 Prikaz litostratigrafskih jedinica korištenih za imanovanje horizonata sa pripadajućim oznakama i starostima (podaci za izradu tablice preuzeti iz PALENIK, 2020)**

| Litostratigrafska jedinica | Oznaka<br>(na karti i u<br>programu) | <b>Starost</b>                |
|----------------------------|--------------------------------------|-------------------------------|
| Fliš                       | <b>TOP FL</b>                        | srednji-gornji eocen          |
| Prijelazne naslage         | <b>TOP PN</b>                        | srednji eocen                 |
| Foraminiferski vapnenci    | <b>TOP FV</b>                        | donji-srednji eocen           |
| Gornji Humac               | <b>TOP GH</b>                        | gornji turon-konijak          |
| Sv. Duh                    | <b>TOP SD</b>                        | gornji cenoman-donji<br>turon |
| Milna                      | <b>TOP ML</b>                        | srednji-gornji cenoman        |
| <b>Sis</b>                 | <b>TOP SIS</b>                       | gornji alb-donji cenoman      |
| Crna                       | <b>TOP CN</b>                        | alb                           |
| Kanfanar                   | <b>TOP KA</b>                        | donji apt                     |
| Cres                       | <b>TOP CR</b>                        | barem                         |
| Dragozetić                 | <b>TOP DR</b>                        | otriv                         |

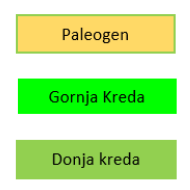

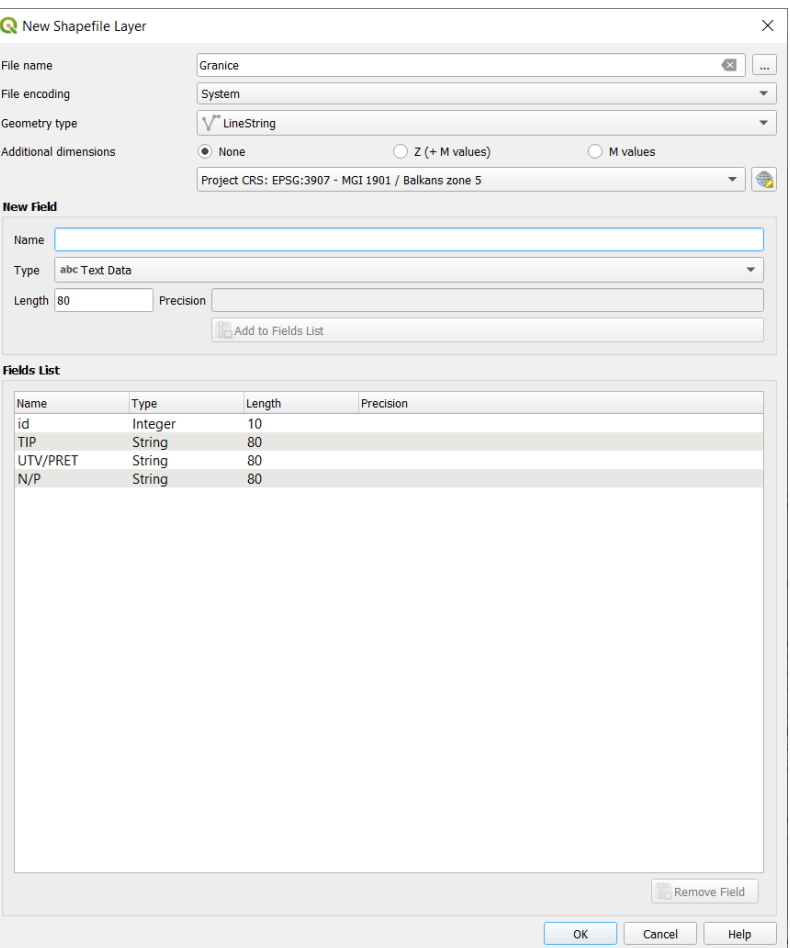

**Slika 6 Obrazac za dodavanje novog sloja i pripadajućih atributa**

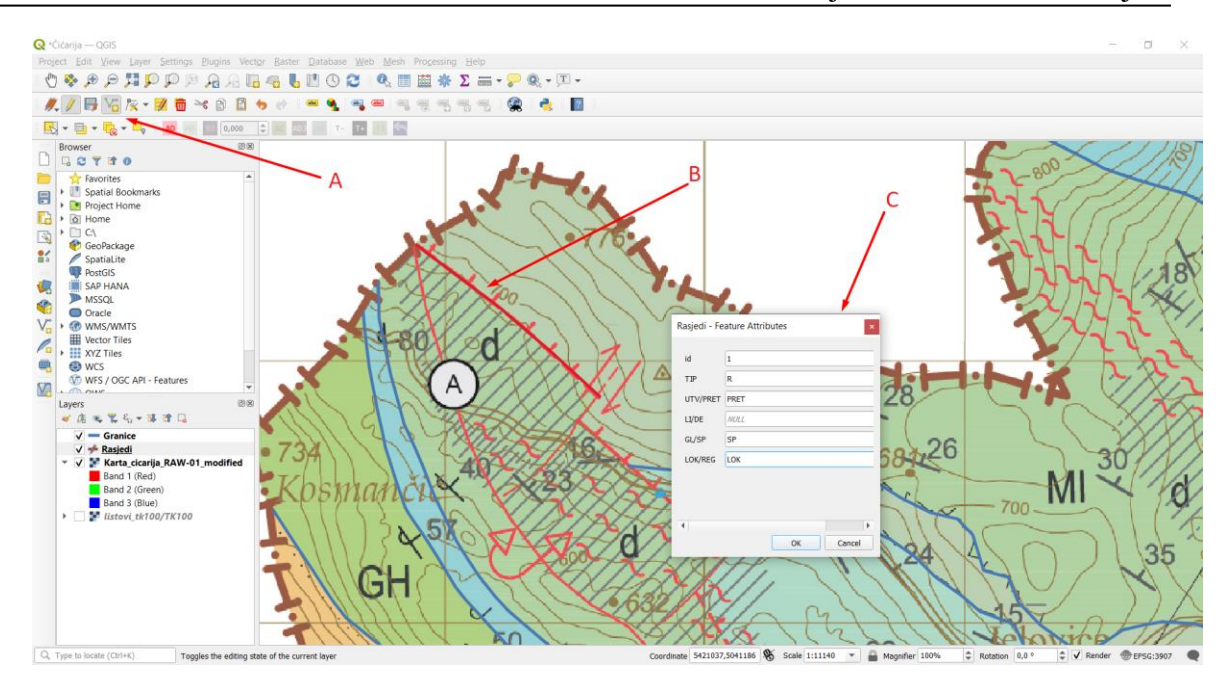

**Slika 7 Prikaz postupka vektorizacije rasjeda; A: Alat za ocrtavanje linija pri vektoriziranju, B: Vektorizirani rasjed, C: Unos u atributnu tablicu**

#### <span id="page-14-0"></span>*6.2. Faza 2. – rad u programu MOVE*

#### <span id="page-14-1"></span>*6.2.1. Unos podataka u MOVE*

 Kako bi se započelo s radom u programu MOVE bilo je potrebno uvesti podatke obrađene u programu QGIS. Tu se podrazumijeva georeferencirana karta te tzv. *shapefile* datoteke koje sadrže podatke o unesenim granicama i rasjedima. Također, unesen je digitalni model reljefa koji obuhvaća istraživano područje. Proces unosa je jednostavan putem opcije *Insert* budući da su korišteni standardni formati podataka koje program MOVE automatski prepoznaje. Vektorski linijski podaci geoloških granica automatski su razvrstani u odgovarajuće skupine temeljem njihove stratigrafske pripadnosti, što je bilo moguće temeljem atributa prethodno definiranog u QGIS-u (Tablica 1, vidi poglavlje 6.1.3.).

#### <span id="page-14-2"></span>*6.2.2. Vektoriziranje položaja slojeva*

 Položaji slojeva izmjereni na terenu označeni su simbolima na početnoj karti Ćićarije te ih je bilo moguće vektorizirati u oba programa. Odlučeno je da će se taj dio napraviti u

programu MOVE. Postupak njihova vektoriziranja je sljedeći: na alatnoj traci u rubrici *Create/Modify Points* odabere se opcija *Dip* što rezultira otvaranjem izbornika u lijevom kutu ekrana. Na karti se potom odabere željeni položaj sloja nakon čega se u izborniku podešavaju njegov smjer i kut nagiba te mu se dodaje pripadnost pojedinom horizontu u kojem se nalazi. Kreirani položaj sloja prikazan je odgovarajućim simbolom i u boji horizonta u kojem se nalazi. Postupak je prikazan na slici 8. Nakon unosa svih simbola bilo je vidljivo da je njihov položaj relativno "iznad" samog terena te da ih je potrebno "spustiti" kako bi presjekli reljef. Za to se koristio alat *To Surface* iz rubrike *Project*. Aktivacijom tog alata odabrani set podataka, u ovom slučaju svi položaju slojeva pomiču se na površinu terena. Ovo je bilo potrebno kako bi ih se u idućem koraku mogli projicirati na profile.

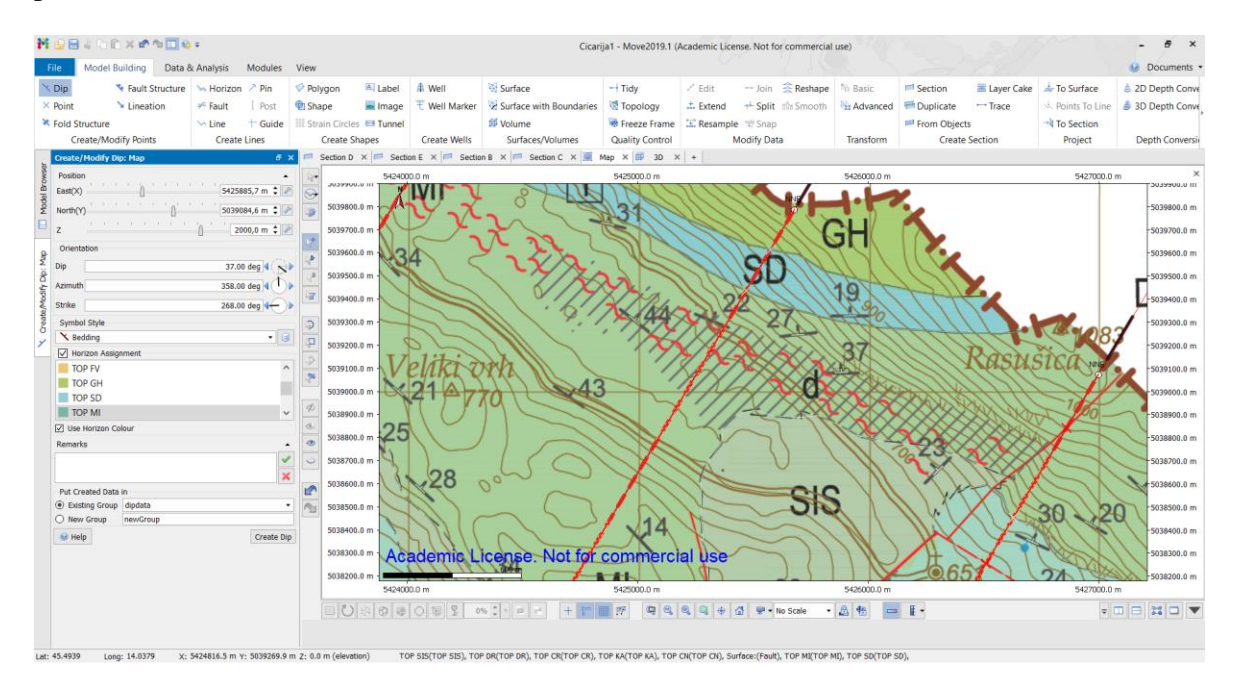

**Slika 8 Prikaz postupka definiranja položaja slojeva**

#### <span id="page-15-0"></span>*6.2.3. Konstrukcija profila*

 Odabrana su četiri profila kako bi se između njih kreirao model. Već postojeće profilne linije bilo je potrebno podići na istu visinu iznad terena. To je učinjeno na način da se unutar odjeljka pojedinog profila označila profilna linija te se koristila opcija "*Basic transformation*" iz padajućeg izbornika. Profilne linije pomaknute su na visinu od 2000 m. Kao i kod izrade fizičkih profila prvi korak je bio označavanje linije terena te presjecišta

terena s rasjedima i pojedinim horizontima. Ti parametri dobiveni su tako da se u odjeljku dvodimenzionalne karte odabere svaki profil pojedinačno te se iz padajućeg izbornika odabere opcija *Collect all intersection* nakon čega se dobiva prikaz linije presjeka terena i prikazom presjecišta. U trodimenzionalnom prikazu odabrana je opcija *To section* iz rubrike *Project* kako bi se položaji slojeva projicirali na liniju terena. Pri aktivaciji ove opcije odabire se opcija koliki se interval oko terena želi obuhvatiti, tj u kojem intervalu će se prikupiti informacije o položaju slojeva i označava se sama datoteka u kojoj se slojevi nalaze u ovom slučaju nazvana *Dip data*. Kao pomoć i smjernice pri crtanju profila koristili su se profili preuzeti iz doktorskog rada (PALENIK, 2020). Oni su uneseni u program kao vertikalne slike u svaki pojedini odjeljak pomoću naredbe input vertical image koja se nalazi u padajućem izborniku kod selekcije pojedinog profila.

Učitane slike nisu se u potpunosti poklapale s linijama terena i presjecištima te ih je bilo potrebno prilagoditi pomoću već korištene naredbe *Basic transformation*. Pretpostavilo se da je razlog odstupanja mala razlika u mjerilu i milimetarske pogreške pri ručnom crtanju koje se pri prijenosu između digitalnih programa multipliciraju. Sljedilo je ucrtavanje rasjeda i geoloških granica, tj konstrukcija samih profila. Alat za crtanje rasjeda je *fault*, a za crtanje granica *Horizon* unutar rubrike *Create line* na alatnoj traci. Aktivacijom alata za crtanje rasjeda otvara se izbornik u kojem je moguće podesiti tip rasjeda, debljinu i ispunu linije, boju, način izrade i datoteku u koju će biti spremljen. Izbornik za crtanje granica je sličnog izgleda te sadrži način izrade, debljinu i ispunu linije i padajući izbornik u kojem se odabere kojem horizontu granica pripada te joj se automatski dodjeljuje odgovarajuća boja. Postupak crtanja je bio vrlo jednostavan ali zahtjeva preciznost i strpljenje. Uz pomoć dobivenih presjecišta i unesenih profnih slika koji su služili kao predlošci konstruirani su profili, a za provjeru su korišteni položaji slojeva.

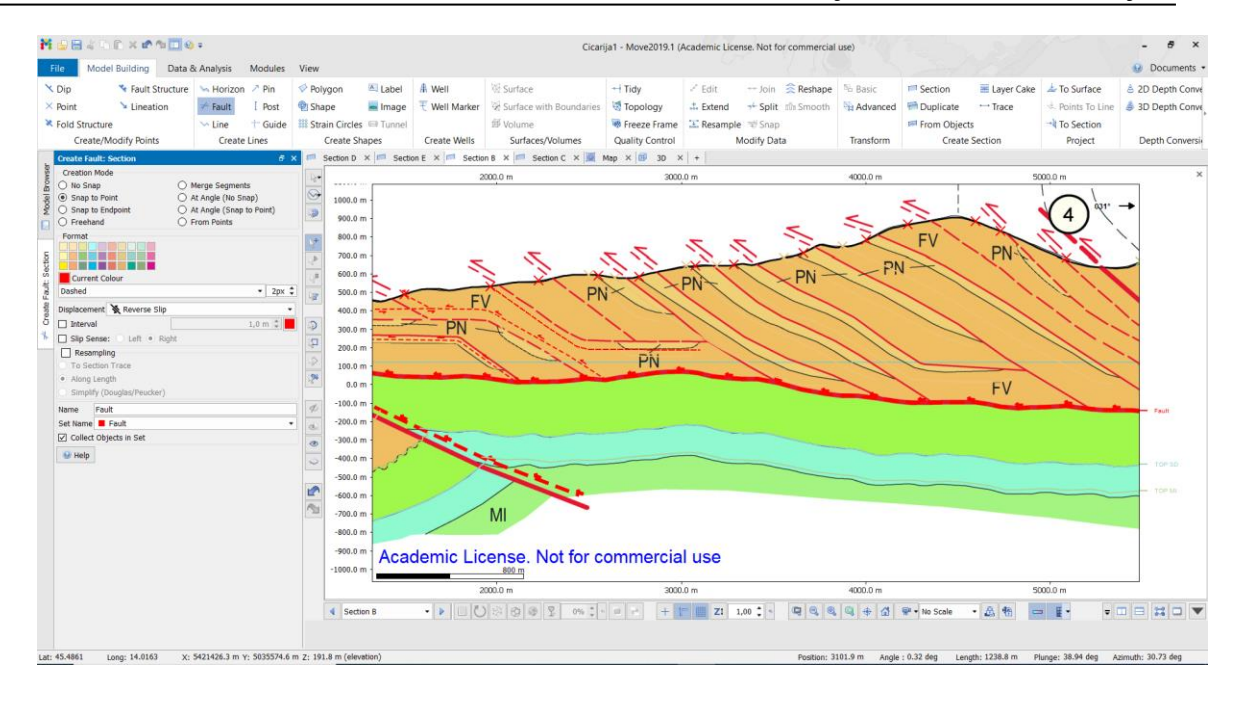

**Slika 9 Postupak vektorizacije rasjednih linija na profilu B u 2D prikazu**

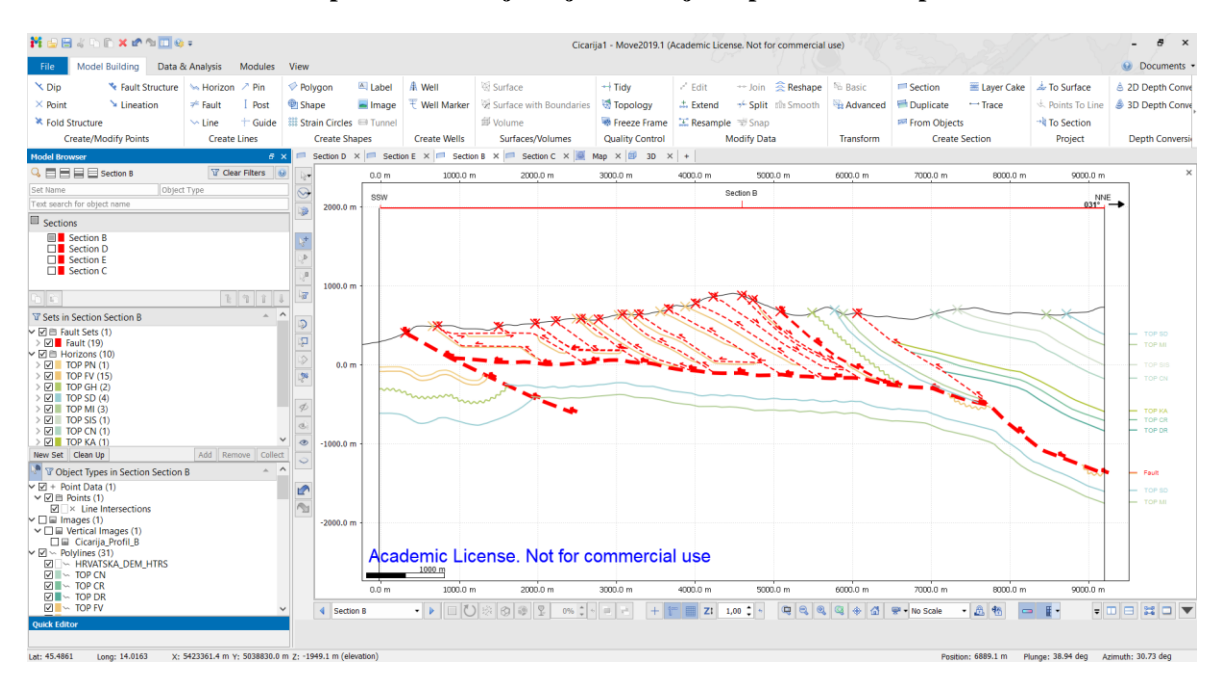

**Slika 10 Konačan izgled kreiranog profila s ucrtanim rasjedima i geološkim granicama**

#### <span id="page-17-0"></span>*6.2.4. Spajanje površina i konstrukcija 3D prikaza*

 Nakon konstrukcije svih profila slijedila je izrada površina koje čine trodimenzionalni model. Odabrano je samo četiri profila za konstrukciju modela, a linije rasjeda i granica protežu se cijelom kartom zbog čega ih je bilo potrebno "izrezati" tj. razdvojiti kako bi dobili pravilne površine. Razlog tome je što su vertikalni podaci (ucrtane granice i rasjedi na profilima) grupirani na području između profila dok na ostalim dijelovima karte nedostaju što uzrokuje nepravilna zakrivljenja kreiranih površina. Kako bi se to izbjeglo preko svakog profila je formirana površina koja je služila kao granica do kuda treba razdvojiti pojedinu liniju. Ona je formirana tako da se u 3D prikazu odaberu granice profila (profilna linija i dvije vertikalne linije sa svake strane) nakon čega se odabire opcija *Surface with boundaries* iz rubrike *Surface/Volume*. Nakon toga selektirane su linije rasjeda i granica koje je bilo potrebo "izrezati" i opcija *Split* iz rubrike *Modify Data* nakon čega se otvara izbornik u koje se odabralo što se želi razdvojiti i na koji način. U ovom slučaju odabrane su naredbe redom: *Split lines and Polygons* – *Split with Surface* –*Split into Separate Lines*; te je bilo potrebno kliknuti na kreiranu površinu profila koji čini granicu razdvajanja linija.

Kada su sve granice i rasjedi prilagođeni započelo se s izradom površina koje skupno čine trodimenzionalni model. Površina se izrađuje na način: svakom se profilu pronađe istovjetni rasjed ili granica koji se može povezati na minimalno dva profila. Kada je takav pronađen selektira se na svakom profilu i na dvodimenzionalnom prikazu (karti) ako izdanjuje na površinu terena. Daljnji korak je prijelaz u 3D prikaz i odabir opcije *Surface* iz rubrike *Surface/Volume*. Odabirom te opcije otvarara se izbornik s brojnim mogućnostima za konstrukciju površine. U ovom slučaju odabrana je opcija *Create surface from lines* kod koje je potrebno skupiti selektirane podatke odabirom *collect* opcije i nakon toga izabrati metodu kojom će površina biti napravljena. Pri izradi ovog rada korištene su metode *Linear* i *Delaunay Triangulation.* One zahtjevaju podešavanje dodatnih parametara poput gustoće površine ili triangulacijskih postavki.

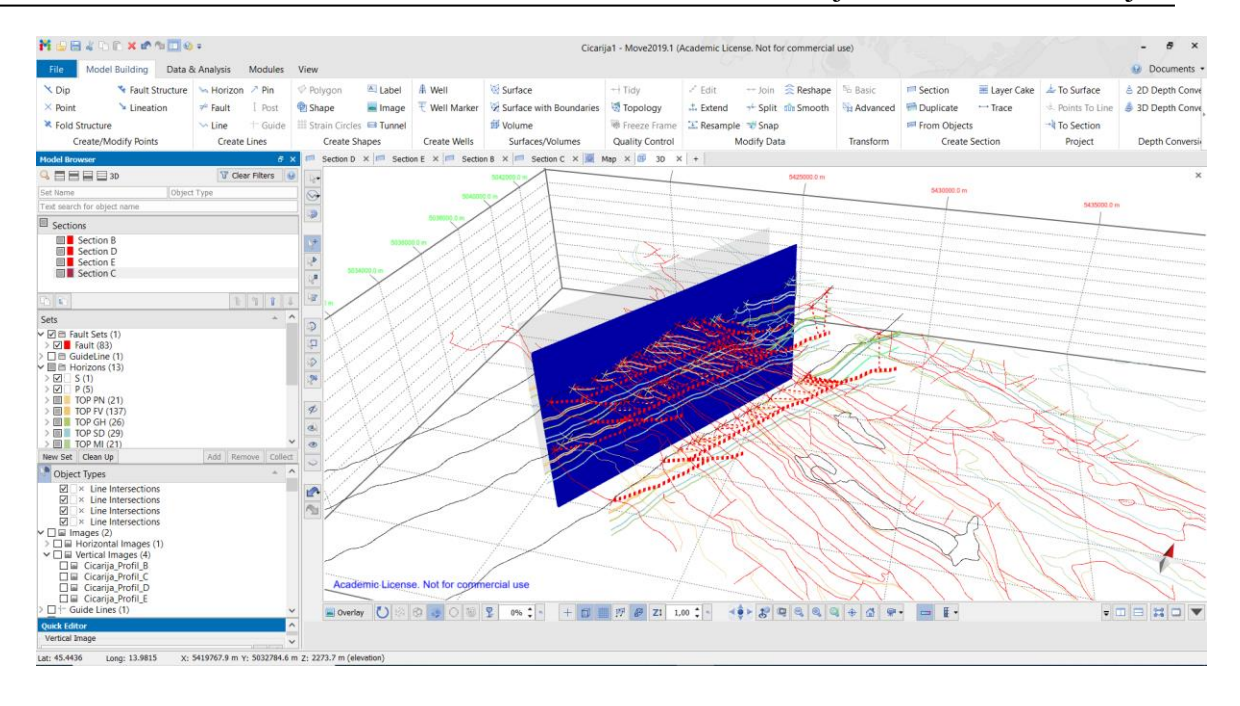

**Slika 11 Kreirana površina uzduž profila C koja služi za razdvajanje linija**

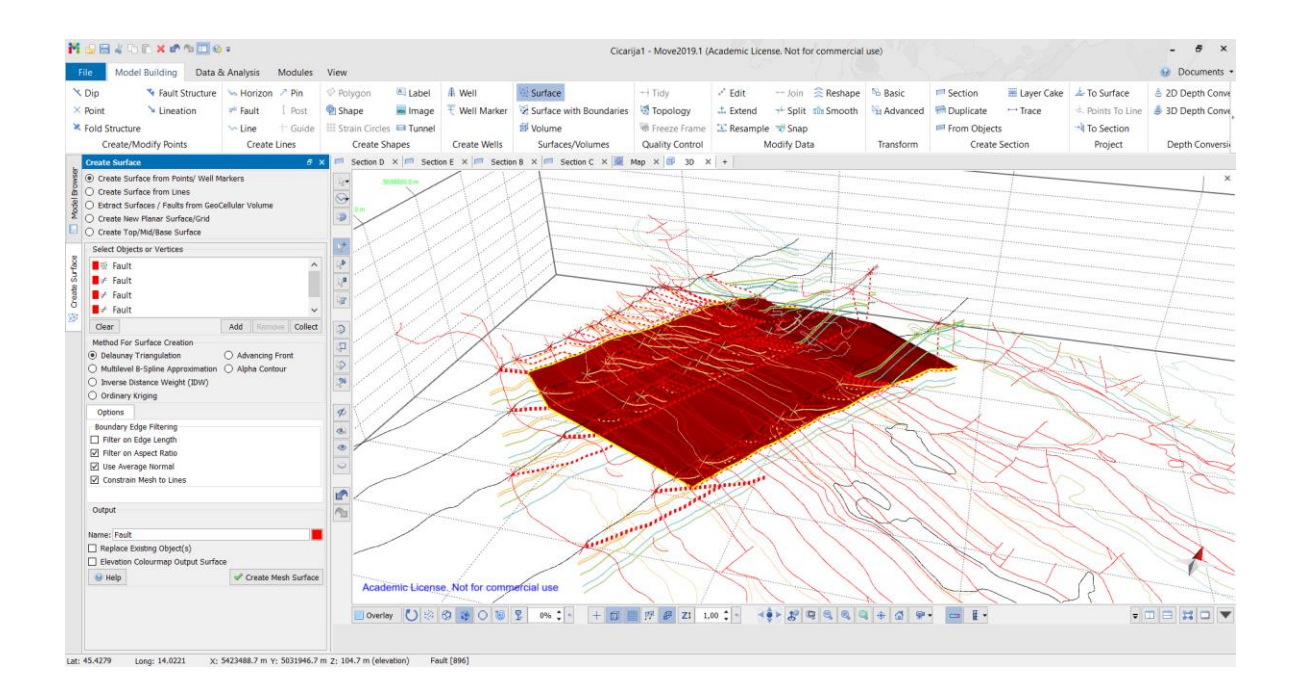

**Slika 12 Prikaz dovršene rasjedne plohe**

# <span id="page-20-0"></span>**7. Rezultati**

 Formiranjem završnih ploha rasjeda i horizonata kreiran je finalni trodimenzionalni geološki model (Slika 13). Model se sastoji od 24 plohe horizonata i 24 rasjedih ploha. Na profilima su vidljive tipične strukture vezane uz navlačne komplekse koje se sada može vidjeti u tri dimenzije. Rasjedi u središtu modela tvore tzv. *horses* strukturu koja se očituje u gusto naslaganim navlakama koje odjeljuju reverzni rasjedi blagog nagiba. Ova struktura biti će detaljnije objašnjena u idućem poglavlju. Najveća kreirana rasjedna ploha unutar modela je ujedno i dekolman koji odvaja gornji navučeni dio od stijena u podlozi. Blagog je nagiba te tone u smjeru SI. Podinu čine jedinice kredne starosti dok je navučeni dio paleogenske starosti (Tablica 1).

Prednosti ovakvog trodimenzionalnog geološkog modela naspram dvodimenzionalnih prikaza ili prespektivnih slika su brojne. Jedna od mogućnosti je jednostavno dodavanje i uklanjanje pojedinog rasjeda ili horizonta, ovisno o tome što želimo promatrati u datom trenutku. Moguć je i detaljan uvid u pojedini segment, njegova korelacija sa drugim segmentima te brza analiza željenih parametara, od površine, kuta nagiba, i sl.

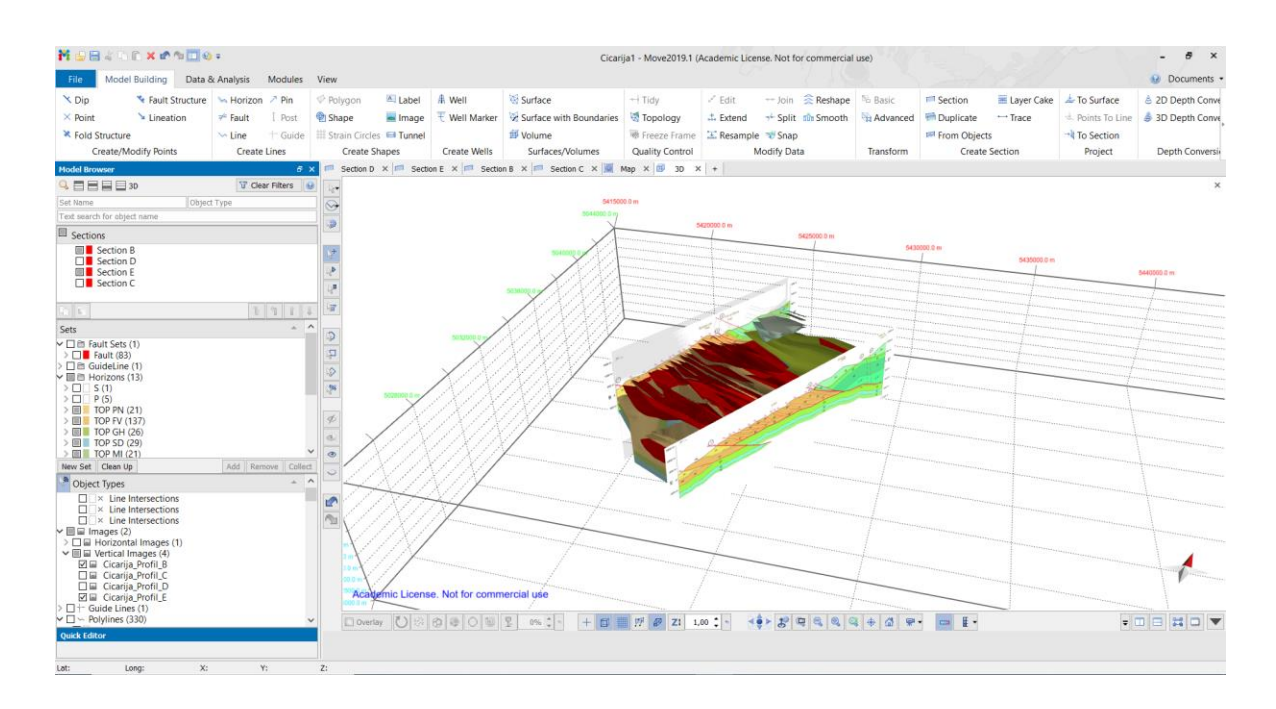

**Slika 13 Prikaz trodimenzionalnog geološkog modela**

#### <span id="page-21-0"></span>**8. Rasprava**

#### <span id="page-21-1"></span>*8.1. Građa navlaka i navlačnih sustava*

 Područje Ćićarije odlikuje se navlačnim kompleksima i ljuskavom građom te će u nastavku biti objašnjena osnovna terminologija vezana uz navlake, proces njihova formiranja i njihove karakteristike na promatranom području. Navlaka je alohtona tektonska stjenska masa pomaknuta preko navlačnog rasjeda (DENNIS et al., 1981). Navlačni rasjedi (tzv. *Thrust fault)* su u ovom slučaju reverzni rasjedi koje u pravilu karakterizira blagi nagib, 45° ili manje. Prema FOSSEN (2010) za navlačne rasjede nastale u stijenama s normalnim litostratigrafskim sljedom i onima u kojima se stupanj metamorfoze smanjuje prema "gore" vrijedi: reverzni rasjedi ovog tipa smještaju starije stijene povrh mlađih i stijene većeg stupnja metamorfizma povrh stijena nižeg stupnja metamorfizma. Analogno tome zaključuje da stratigrafija i metamorfni stupanj stijena mogu biti korišteni pri identifikaciji navlaka i pri njihovom kartiranju. Ovo pravilo može imati iznimku ako su stijene bile podvrgnute prijašnjim deformacijama ili metamorfizmu, dakle odnosi se samo na neporemećeni paket naslaga. Navlake se pojavljuju kao pojedinačne, ali češća je pojava niza navlaka odvojenih reverznim rasjedima. Njihova je debljina relativno mala u usporedbi s duljinom i širinom. U slučaju kad se na istom području nalazi niz navlaka istih litoloških i strukturnih obilježja nazivaju se navlačnim kompleksom. Omeđene su bazalnim rasjedom u podnožju i krovinskim rasjedom iznad njih. Oba rasjeda su reverznog tipa. Kod navlačnih kompleksa krovinski rasjed jedne navlake ujedno je i bazalni iduće, one iznad nje. Između navlačnog kompleksa i stijenske mase ispod (tzv. *Basement)* nalazi se rasjed većih dimenzija koji ih odvaja, a naziva se dekolman. Izraz dekolman koristi se i kod opisa ekstenzijskih rasjeda (FOSSEN, 2010). Navake su na površini izložene djelovanju atmosferilija te dolazi do erozije pri kojoj mogu nastati tektonska okna. Ukoliko se tektonsko okno nalazi na samom rubu navlake naziva se poluokno dok se ono u slučaju potpunog odvajanja od ostatka navlake naziva navlačak.

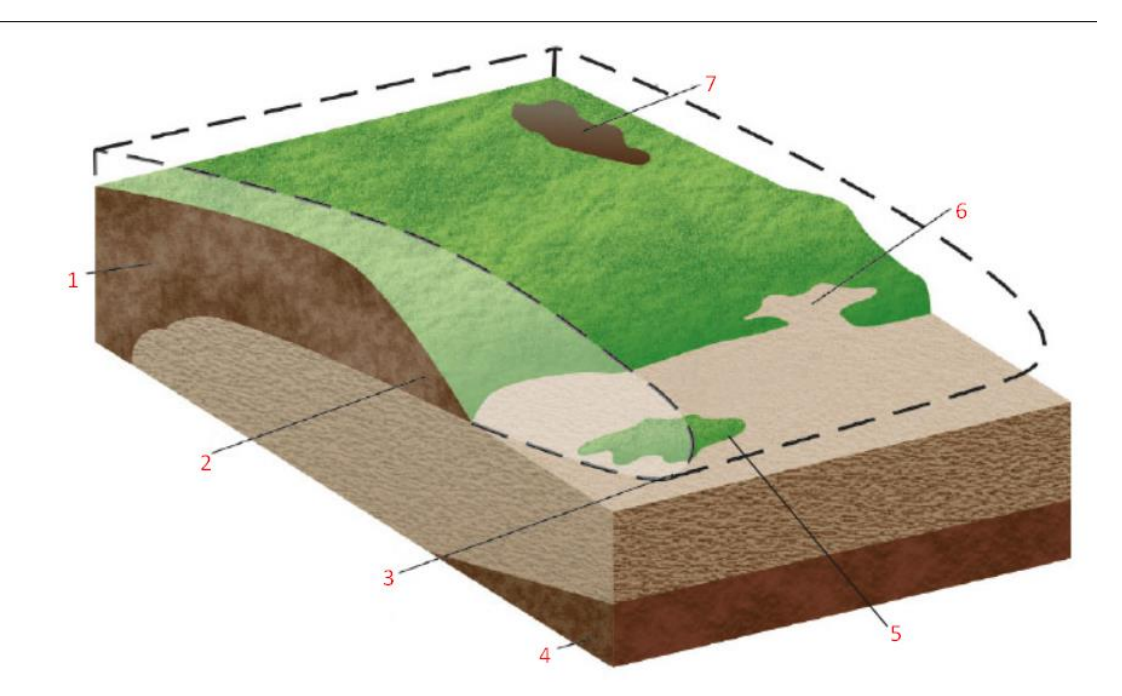

# **Slika 14 Pojednostavljeni prikaz navlake; Njeni osnovni dijelovi su 1: krovina, 2: čelo navlake, 3: pretpostavljeno čelo navlake, 4: podina, 5: navlačak, 6: poluokno, 7: tektonsko okno; (Preuzeto sa edutorij.eskole.hr)**

Navlake su karakteristične za procese orogeneze, posebno za Kaledonsku i Alpsku orogenezu, tako i za područje Dinarida kojem Ćićarija pripada. Iz tog razloga se pri opisu orijentacije i smjera struktura unutar navlaka često referira na predgornu regiju (*Foreland*) i na zaleđe (*Hinterland*). Zaleđe se nalazi u središtu zone kolizije dok je predgorna regija smještena na rubnom području u odnosu na orogenetski pojas. To je područje veće stabilnosti na koje su navučene stijene orogenetskog pojasa i obično predstavlja dio kontinentalne kore na rubu kratona ili platformnog područja (PERIĆ, 2007). Pri koliziji orogena postoji jedno zaleđe koje odjeljuje dvije predgorne regije, po jednu na svakom kontinentu. U predgornoj regiji dolazi do formiranja kontrakcijskih rasjeda koji tvore imbrikacijske zone. To je zona bliskih rasjeda koji formiraju ljuskavu strukturu, često je razvijena iznad dekolmana, a u njenoj se osnovici nalazi bazalni rasjed (PERIĆ, 2007). Kada se uz to krovinski rasjed nalazi iznad kontrakcijskih rasjeda dolazi do formiranja dupleks strukture. Prema FOSSEN (2010) dupleks struktura sastoji se od tzv. *horse* formi omeđenih krovinskim i bazalnim rasjedom. One predstavljaju najmanju jedinicu u navlačnom kompleksu te ih se može zamisliti kao skup nagnutih karata jednog

špila. Primarno imaju oblik slova S gledano u vertikalnom profilu, a usljed naknadnih deformacija mogu biti slomljeni, preklopljeni i rotirani.

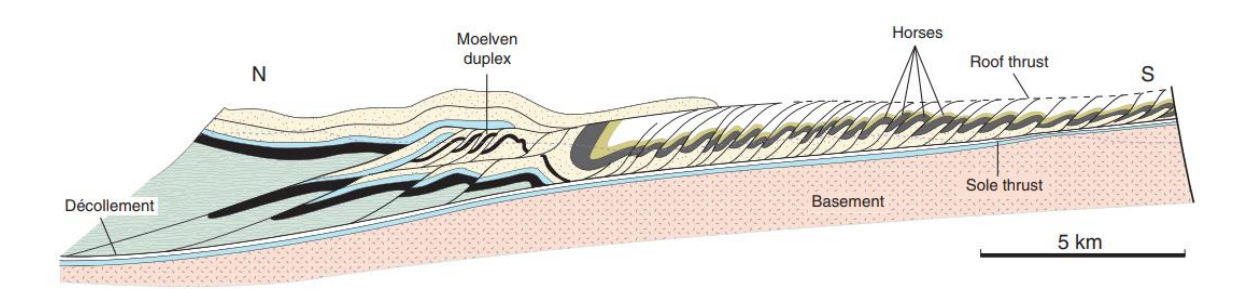

**Slika 15 Presjek kroz kaledonsku predgornu regiju sjeverno od Osla u Norveškoj, uz prikaz osnovnih gradivnih jedninca navlačnog kompleksa (Preuzeto iz FOSSEN, 2010)**

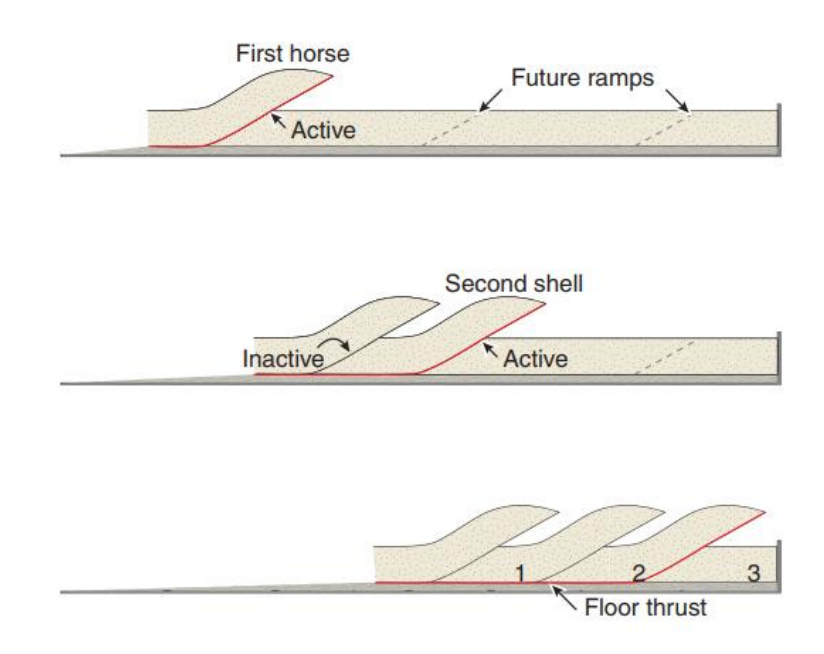

**Slika 16 Imbrikacijska zona (Preuzeto iz FOSSEN, 2010)**

#### <span id="page-24-0"></span>*8.2. Navlačni kompleks Ćićarije*

PALENIK (2020) navodi: paleogenska ljuskava struktura juozapadnog dijela Ćićarije nastala je kao posljedica kompresije i navlačenja neposrednog sjeveroistočnog zaleđa izgrađenog od kredno-paleogenskih i krednih naslaga. Ona predstavlja tzv. *Thinskinned* deformaciju u čijem su nastanku sudjelovale samo paleogenske naslage. Paleogenske naslage su od svoje kredne podloge fizički odvojene plitkim regionalnim dekolmanom koji tone prema SI pod blagim kutom. *Thin-skinned* deformacija predstavlja stvaranje dupleks struktura i imbrikacijskih zona s nedeformiranim i odvojenim stijenama u podlozi, tzv *basement*. Karakteristična je za predgornu regiju. Ovaj deformacijski stil je jednostavan te je moguće napraviti korelaciju između rasjeda. U zaleđu dolazi do tzv. *Thick-skinned* deformacije u koju su uključene stijene u njenoj podlozi. Navlake u zaleđu mogu biti puno većih dimenzija (većinom se odnosi na debljinu) nego one u predgornoj regiji. Uglavnom ih tvore magmatske i metamorfne stijene. Stupanj deformacije je u ovom području vrlo velik na što ukazuje moguć pronalazak milonita u nekim područjima. Visok stupanj deformacije otežava korelaciju stratigrafskih jedinica i rasjeda u tom području. PALENIK (2020) navodi i da se ljuskanje paketa paleogenskih naslaga odvijalo po sustavu *ramp and flat* geometrije. U sedimentnim ne metamorfoziranim ili nisko metamorfoziranim stijenama će pri kompresijskom režimu prvo doći do stvaranja rampe u imbrikacijskoj zoni. Rampe nastaju u najkrućim slojevima, onima koji se prvi lome. FOSSEN (2010) objasnio je to na primjeru vapnenca i škriljavca tjekom slojevitog paralelnog skraćivanja. Vapnenac je krući te će on podnjeti veći dio naprezanja i slomiti se. Rezultat će biti strmi reverzni rasjedi u slojevima vapnenca i ravne navlake u škriljavcima.

<span id="page-25-0"></span>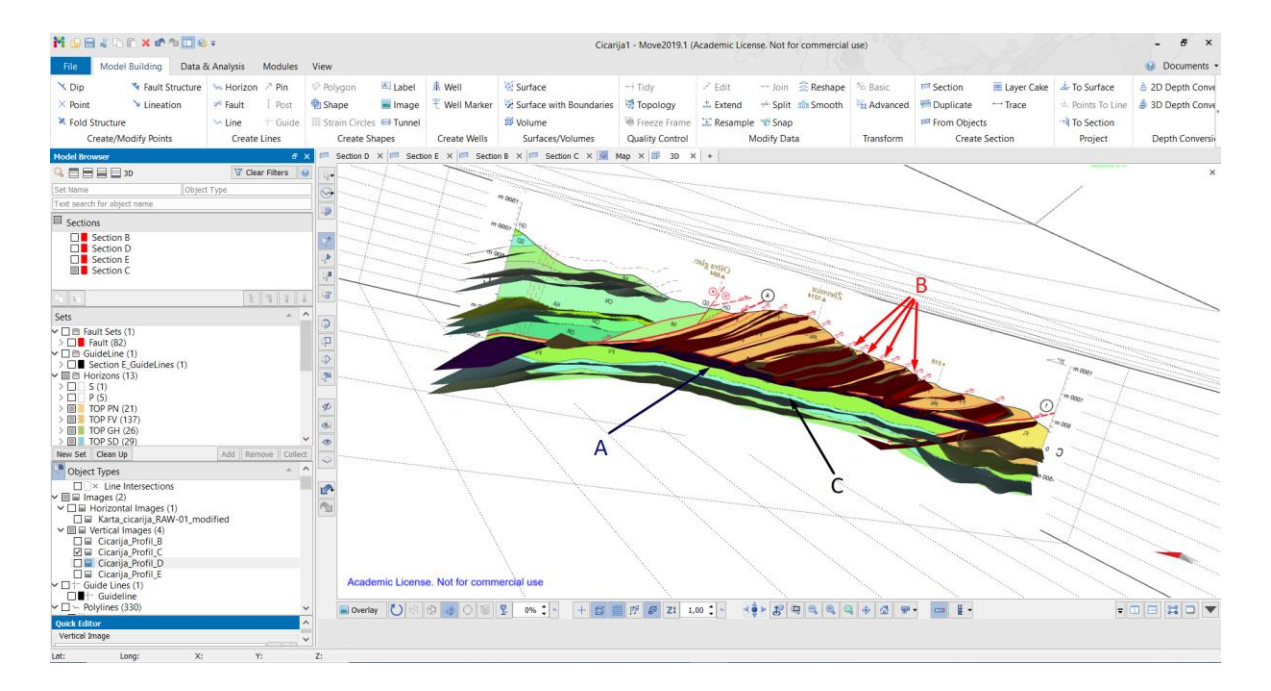

**Slika 17 Trodimenzionalni geološki model sa označenim dijelovima navlačnog kompleksa; A: Dekolman, B: tzv.** *horse* **forme, C: stijenska masa ispod navlačnog kompleksa (tzv.** *Basement)*

### **9. Zaključak**

 Cilj ovog seminarskog rada bio je upoznati se s geološkom građom područja Ćićarije i općenito sa strukturnim elementima vezanim uz navlačne sustave korištenjem tehnika računalnog 3D modeliranja. Uz to cilj je bio steći osnovna znanja potrebna za rad i daljnje korištenje odabranih programa. U dogovoru s mentorom odabran je program MOVE u kojem je izrađen geološki model dok je za pripremu podataka bio korišten program QGIS. Sam proces izrade bio je podjeljen u dvije faze koje su sadržavale manje korake. U prvoj fazi su obrađeni podaci u programu QGIS, georeferencirana je karta Ćićarije i vektorizirane su geološke granice i rasjedi. Druga faza je bila rad u programu MOVE u kojem je napravljen reljef terena, vektorizirani su položaji slojeva te su izrađeni profili koji su međusobno korelirani kako bi se dobile plohe koje na kraju čine trodimenzionalni model.

#### <span id="page-26-0"></span>**10. Literatura**

BERRA, F., FELLETTI, F., ZUCALI, M. (2014): 3D geological modelling and education: teaching geological cross sections with a 3D modelling software to improve spatial thinking skills in geoscience students.- Universita degli Studi di Milano, 5–11 str.

DENNIS, J. G., PRICE, R. A., SALES, J. K., HATCHER, R., VALLY, A. W., PERRY, W. J., LAUBSCHER, H. P., WILLIAMS, R. E., ELLIOTT, D., NORRIS, D. K., HUTTON, D. W., EMMETT, T. & McCLAY, K. R. (1981): What is a Thrust? What is a Nappe?- Geological Society, Special Publication, London, 7-9 str.

FOSSEN, H. (2010): Structural Geology.- Cambrige University Press, 480 str.

KREBS, N. (1907): Die Halbinsel istrien: landeskundliche Studie.- B.G. Teubner Verlag, Wien

MARINČIĆ, S. & MATIČEC, D. (1991): Tektonika i kinematika deformacija na primjeru Istre.- Geol.vjesnik, 44, 257–268, Zagreb

PALENIK, D. (2020): Geološka građa i rekonstrukcija tektogeneze središnjeg dijela Ćićarije.- Doktorski rad, Hrvatski geološki institut, Rudarsko-geološko-naftni fakultet Sveučilišta u Zagrebu, 261 str.

PATON, D., CRABAUGH, M. C., TRUDGILL, B., ORTNER, H. & MEDWEDEFF, D. A. (2007): Alpine-scale 3D geospatial modeling: Applying new techniques to old problems.- Geosphere, Siječanj 2007, 527–549 str.

PERIĆ, M. (2007): Englesko-hrvatski enciklopedijski riječnik istraživanja i proizvodnje nafte i plina.- INA Industrija nafte, Zagreb, 1039 str.

ŠIKIĆ, D. & PLENIČAR, M. (1975): Osnovna geološka karta SFRJ 1:100 000, Tumač za list Ilirska Bistrica, L33-89.- Inst.geol.istraž. Zagreb, Geol. Zavod Ljubljana (1967.), Sav. Geol. Zavod. Beograd

THORNTON, J. M., MARIETHOZ, G., BRUNNER, P. (2018): A 3D geological model of a structurally complex Alpine region as a basis for interdisciplinary research.- Sci Data 5, 180238, Nature, Listopad 2018, 20 str.

## ONLINE IZVORI SLIKA:

Slika 1:<http://istra.lzmk.hr/clanak.aspx?id=957> (25.08.2021)

Slika 14: [https://edutorij.e-skole.hr/share/proxy/alfresco-noauth/edutorij/api/proxy](https://edutorij.e-skole.hr/share/proxy/alfresco-noauth/edutorij/api/proxy-guest/844139cb-93f7-4385-a173-f08539f3884f/glavni-strukturni-elementi-litosfere-slojevi-bore-rasjedi-i-navlake.html)[guest/844139cb-93f7-4385-a173-f08539f3884f/glavni-strukturni-elementi-litosfere](https://edutorij.e-skole.hr/share/proxy/alfresco-noauth/edutorij/api/proxy-guest/844139cb-93f7-4385-a173-f08539f3884f/glavni-strukturni-elementi-litosfere-slojevi-bore-rasjedi-i-navlake.html)[slojevi-bore-rasjedi-i-navlake.html](https://edutorij.e-skole.hr/share/proxy/alfresco-noauth/edutorij/api/proxy-guest/844139cb-93f7-4385-a173-f08539f3884f/glavni-strukturni-elementi-litosfere-slojevi-bore-rasjedi-i-navlake.html) (08.09.2021.)